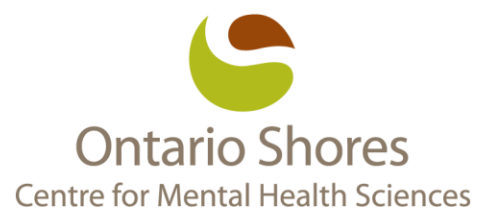

## **Online Screening Tool**

Everyone who enters Ontario Shores is required to participate in a screening process.

There are two screening options to choose from:

- 1. Answer the screening questions in person at the hospital entrance
- 2. Use the online screening tool within 2 hours of arriving to Ontario Shores

The online screening tool is available for staff, patients, volunteers, visitors, and contractors to use prior to their arrival to Ontario Shores.

To access the online screening tool, visit: [https://covidscreening.ontarioshores.ca.](https://covidscreening.ontarioshores.ca/)

The first step is to complete the required information that includes name, phone number, email and role.

Under the drop down menu of role, there are a few options to choose from, please choose the role that best describes your reason for going to Ontario Shores. The required information such as your name, phone number, role, and email will be saved on your device after your first entry.

You will then be asked a series of questions. Please answer all questions honestly and as accurate as possible.

Once you complete the online questionnaire, you will see one of two statuses:

**Pass:** Green Screen, clear to come onsite.

**Fail:** Red Screen, not clear to come onsite. Please contact the area in which you were attending to notify them that you did not pass screening and will not be arriving to the hospital as planned. Everyone who enters Ontario Shores is required to pass screening.

You will receive an email to the provided email address with this status. You can show this email to the entrance screeners when you arrive to the hospital.

The link can be saved in your favourites and added to your phone's home screen for quick access.

## iOS:

## Adding the HealthQ screener app to your iPhone home screeen...

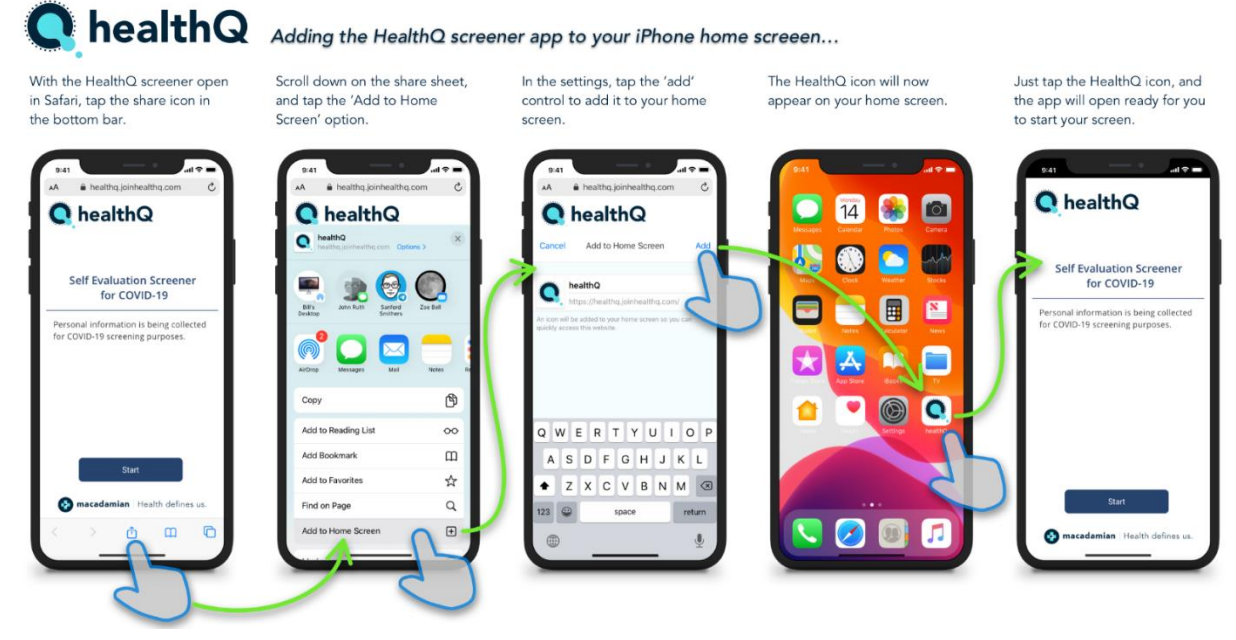

## Android:

**ChealthQ** Adding the HealthQ screener app to your Android OS home screen...

With the HealthQ screener open in Chrome, tap the<br>menu dots in the top bar.

Scroll down the menu and tap the 'Add to Home screen' option

In the pop up you can edit, then, tap the 'add'<br>control.

To confirm the addition, tap the 'add' button to<br>add it to your home screen.

The HealthQ icon will now appear on your home screen.

Just tap the HealthQ icon, and the app will open ready<br>for you to start your screen.

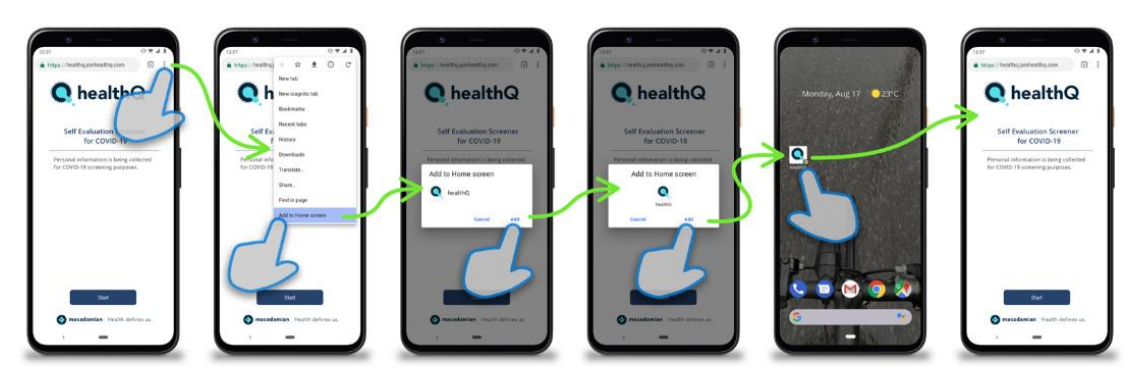